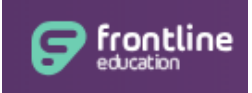

# **My Learning Plan Quick Reference Guide**

### **What is My Learning Plan?**

My Learning Plan is a system used to track professional development and Act 48 hours earned through the Nazareth Area School District. You will use My Learning Plan in situations such as:

- Receiving notifications of your pre-registration in assigned professional development sessions like:
	- o In-service PD day sessions
	- o After-school meetings
	- o Faculty meetings
	- o The first Strategic Learning Objectives (SLO) after-school meeting
- Registering for your professional development selections such as:
	- o The second Strategic Learning Objectives (SLO) after-school meeting
	- o Professional Learning Opportunity (PLO) sessions
- Evaluating professional development sessions you completed

### **Where do I find and log into My Learning Plan?**

You must log into My Learning Plan through one of our school building websites. Visit the school website for your building and navigate to the Teacher Resources page. Each building has a link to My Learning Plan on its Teacher Resources page. Click on this link to access the log-in page for My Learning Plan. You will be provided with your initial My Learning Plan user id and password. This account is linked to your district account, so when you change your district password, it will also be changed simultaneously in My Learning Plan as well. *NOTE:* If you attempt to log into My Learning Plan by visiting [www.mylearningplan.com,](http://www.mylearningplan.com/) the log in page will look correct, but you will receive an error saying your credentials are not correct when you attempt to log in.

### **How do I view the sessions I'm registered for?**

1. Select the Learning Plan link on the left-hand pane on the screen.

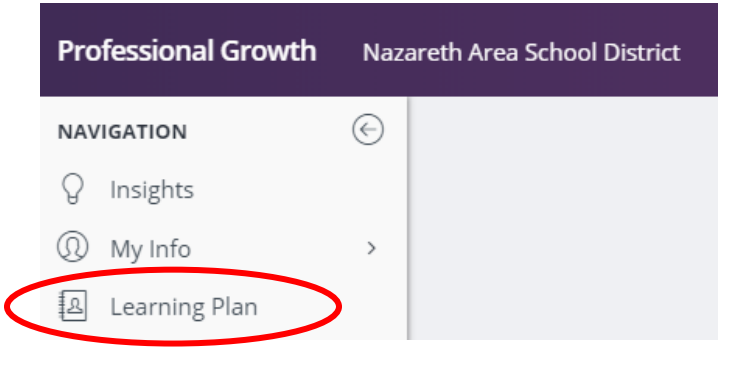

2. Any sessions you are currently registered for (including ones where you were pre-registered) appear in the Approved and/or In-Progress section of the main part of the screen:

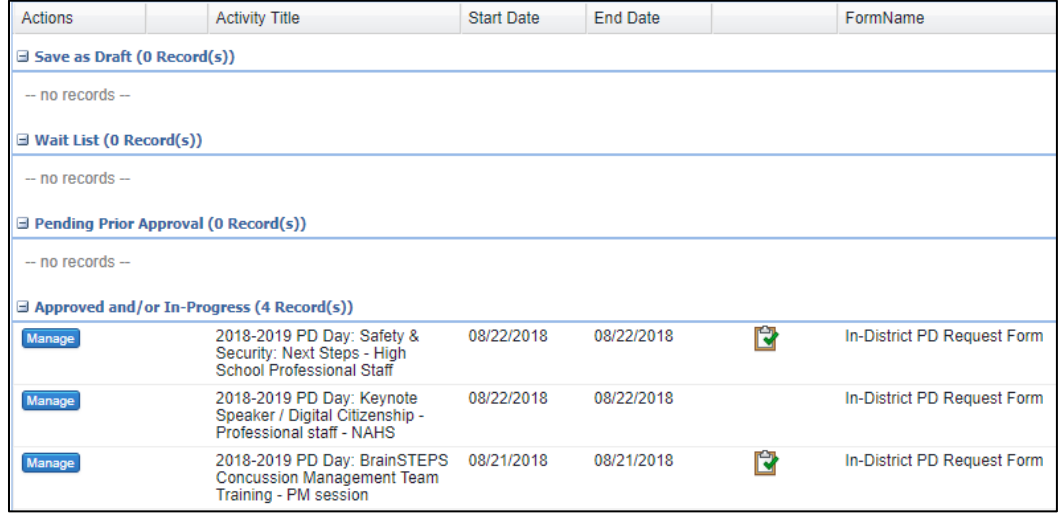

#### **How do I register for professional development activities?**

1. To register for a professional development activity, click on the Activity Catalogs link in the left-hand pane of the page and then select District Catalog:

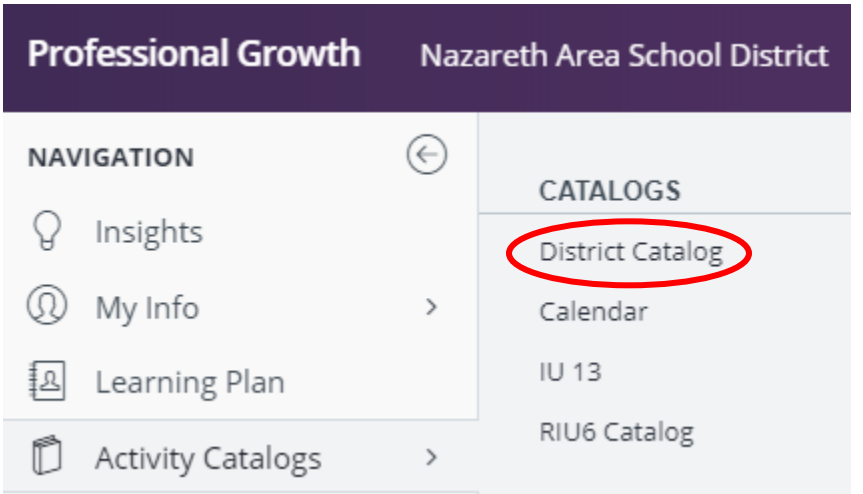

2. The list of open catalog selections will appear in the main screen.

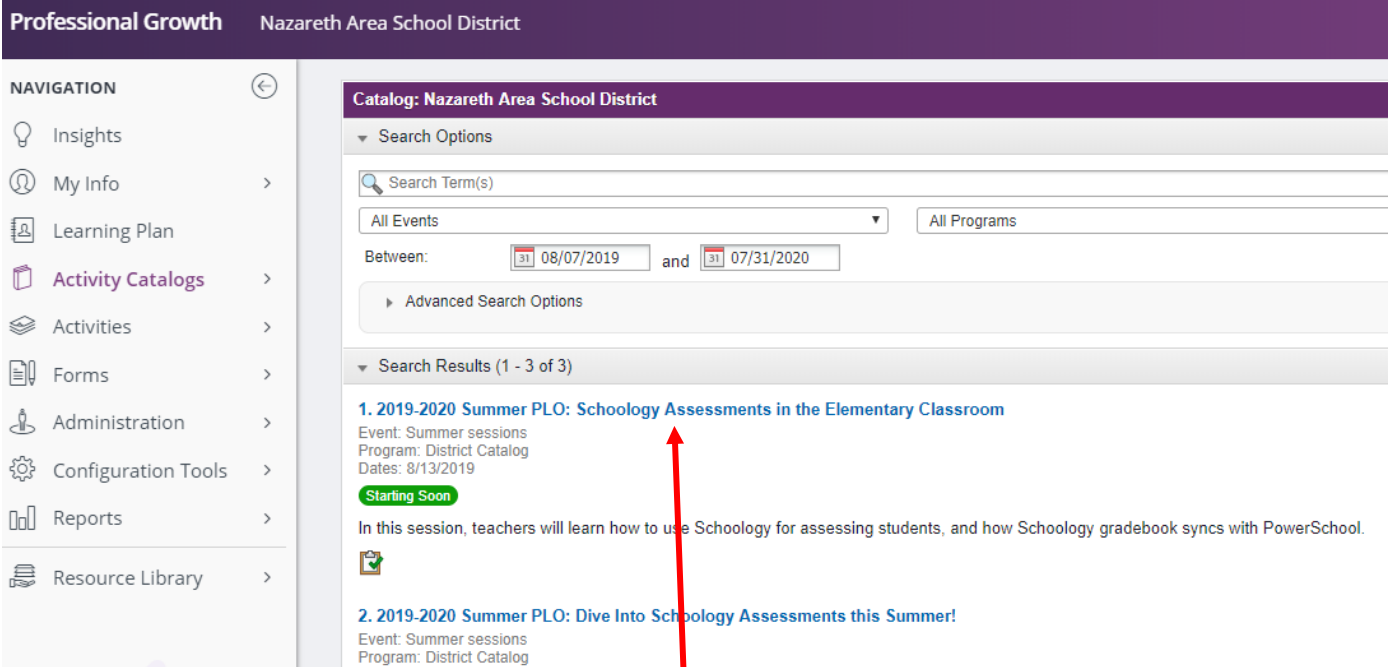

- 3. To register for a particular activity, click on the blue link containing the name of the activity.
- 4. On the subsequent screen, click on the Request Approval or Sign Up Now button

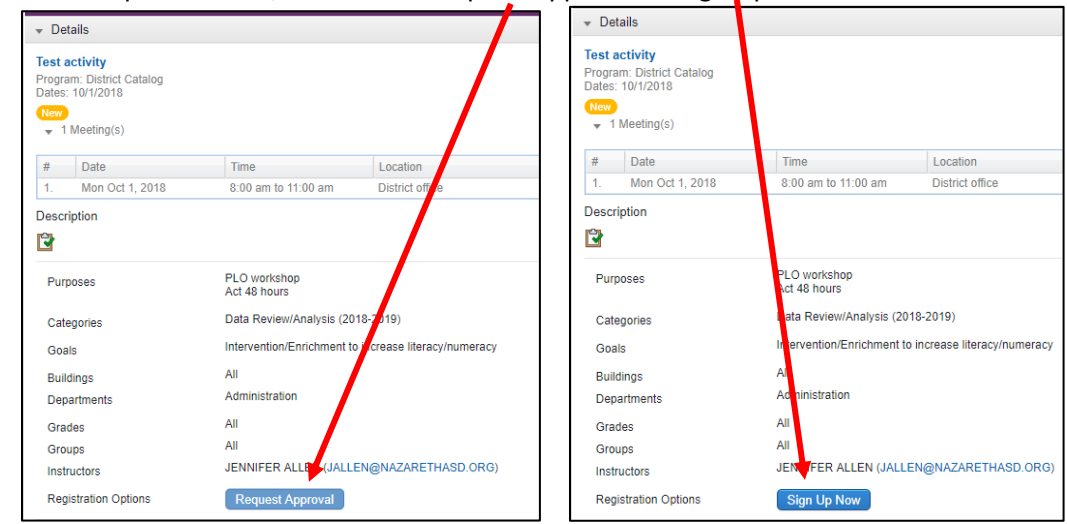

5. You will then receive either of the two messages below indicating that your enrollment has been made:

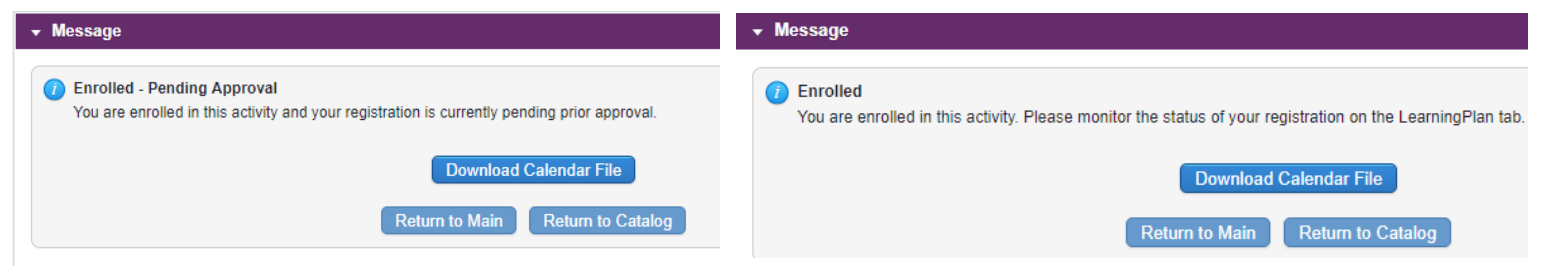

6. Once your session has been approved and processed, it will appear with all of your registered sessions in the Approved and/or In Progress section of your Learning Plan tab main screen.

#### **How do I complete a session and earn my professional development hours?**

- 1. For a session that you attend in person, be sure to sign your name on the sign-in sheet that will be at the session. If your session meets on more than one occasion (e.g. a morning and an afternoon session or on more than one day), be sure to sign a sign-in sheet for each session you attend. For online sessions, the instructors will send you directions on the steps you take to verify your participation in the session.
- 2. Some sessions request that you complete an evaluation. These sessions will have a picture of a clipboard by the session name. If the session requests an evaluation, complete steps 3 through 8 below. If it does not request an evaluation, then complete step 3 and then skip to step 7 below.

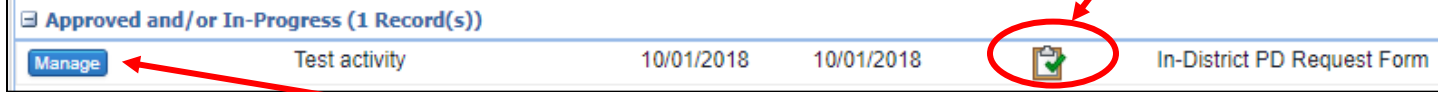

3. At the end of your session, you can fill out the evaluation OR mark your session complete by clicking on the blue Manage button next to the activity name.

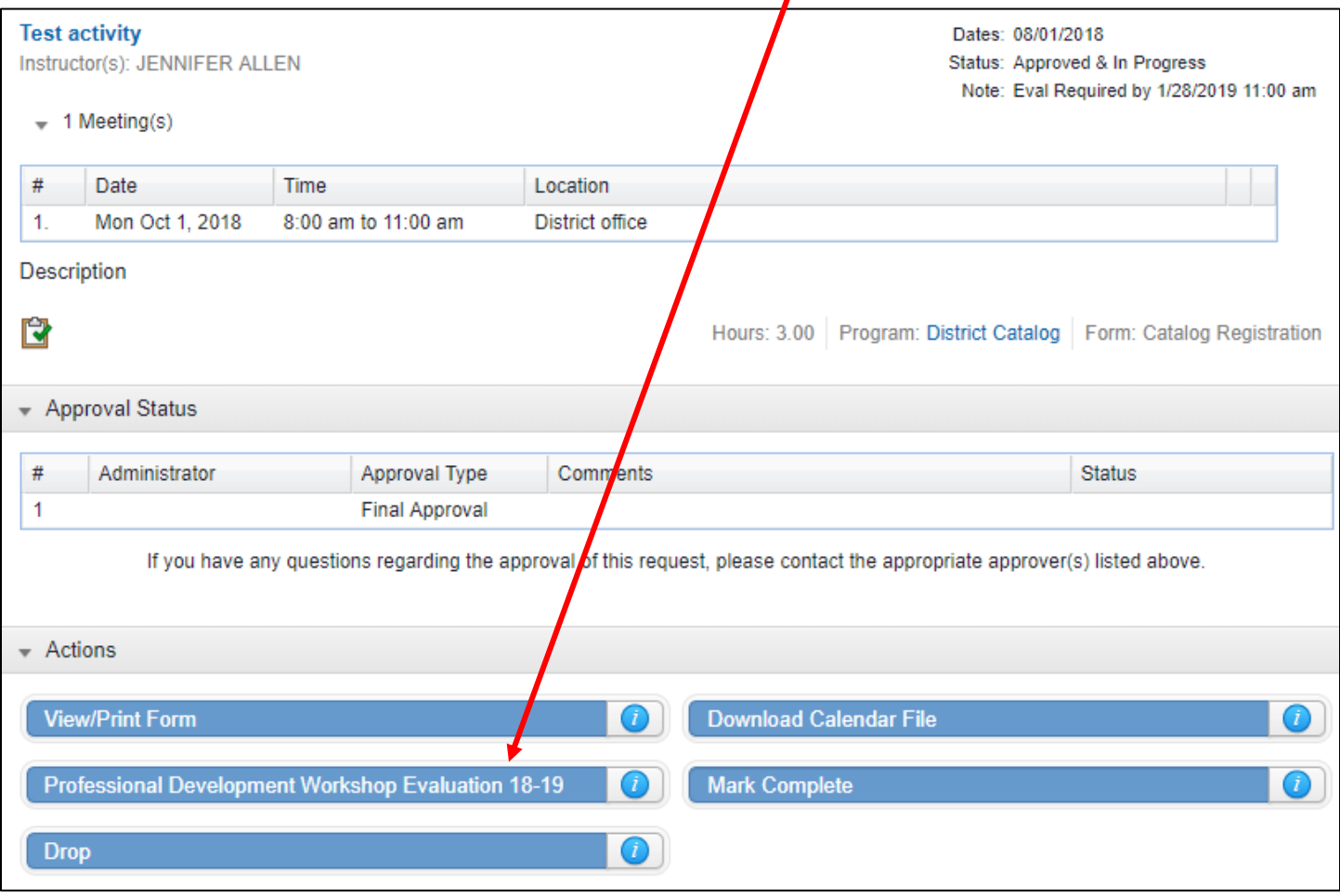

4. On the subsequent screen, click on the blue button for the evaluation form:

# 5. Complete the evaluation form and then click on the blue Save button at the bottom of the screen:

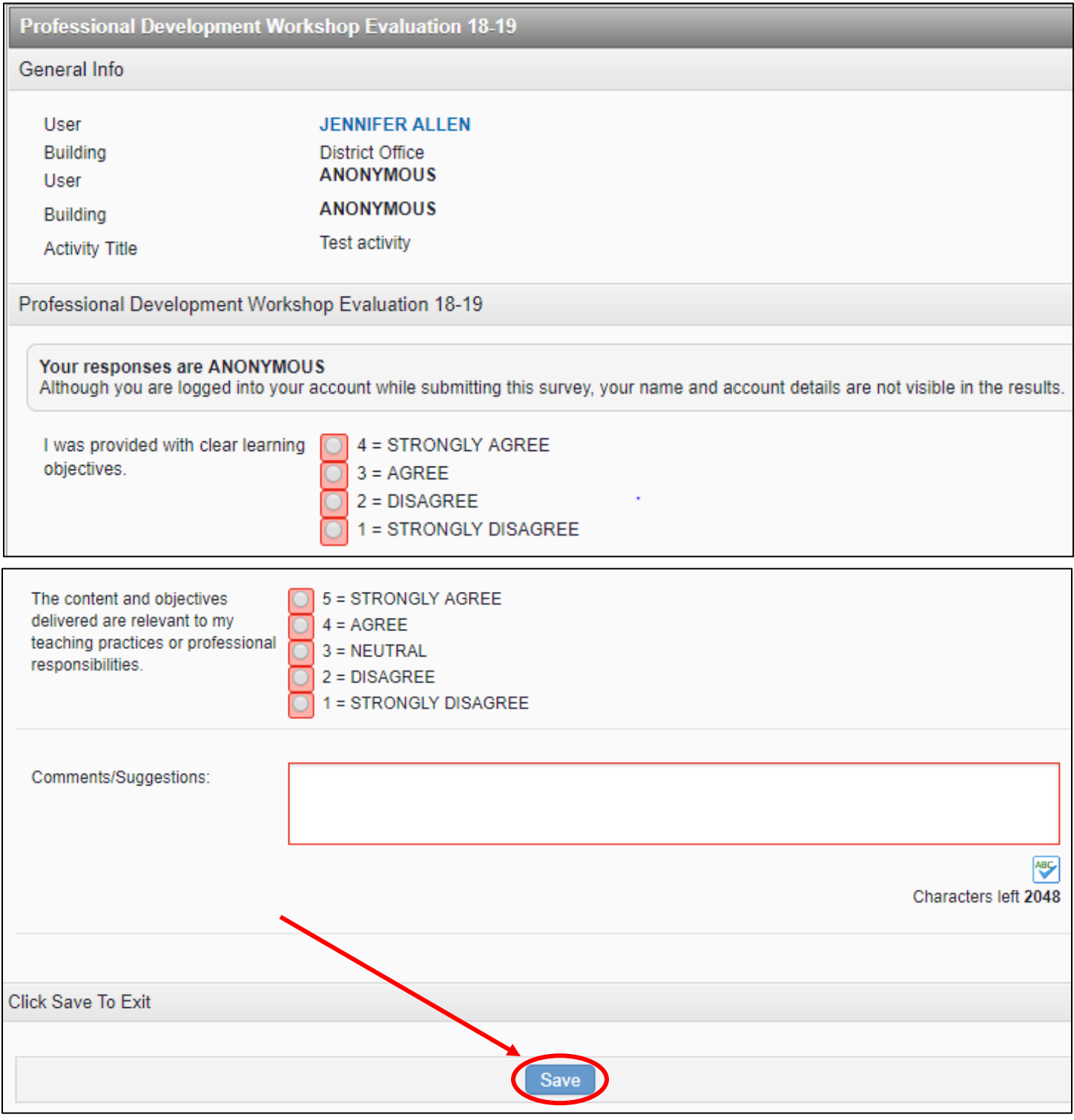

6. You will then receive the message below. Click on the blue Return button to mark the session complete.

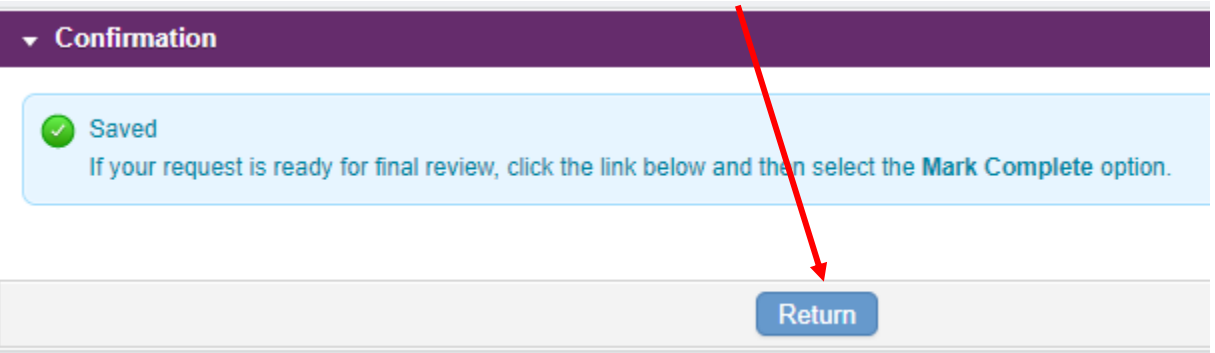

7. When you are returned to the activity screen, click on the blue Mark Complete button at the bottom of the screen.  $\mathbf{r}$ 

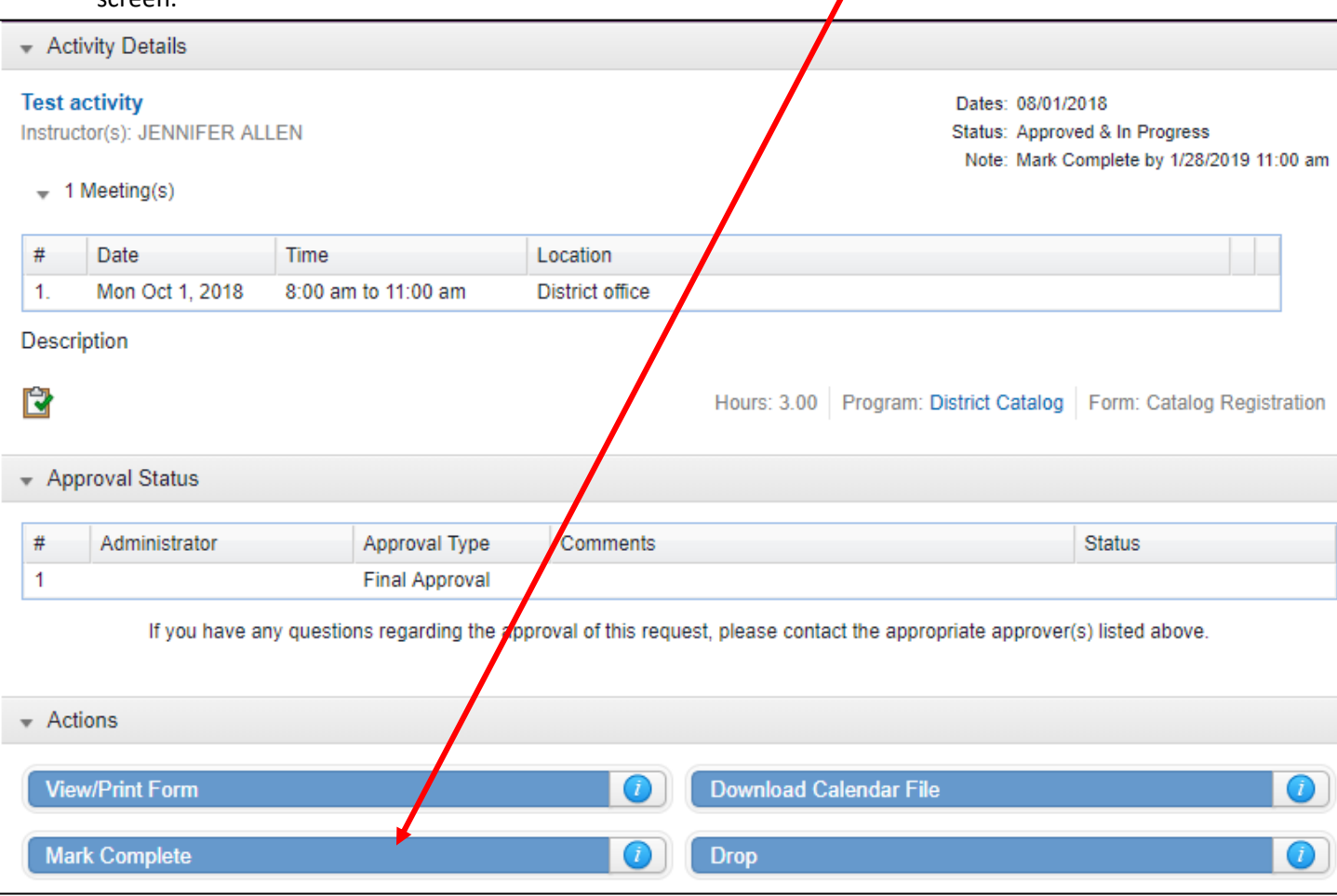

8. On the next screen, scroll to the bottom and click on the blue Submit screen to complete your session:

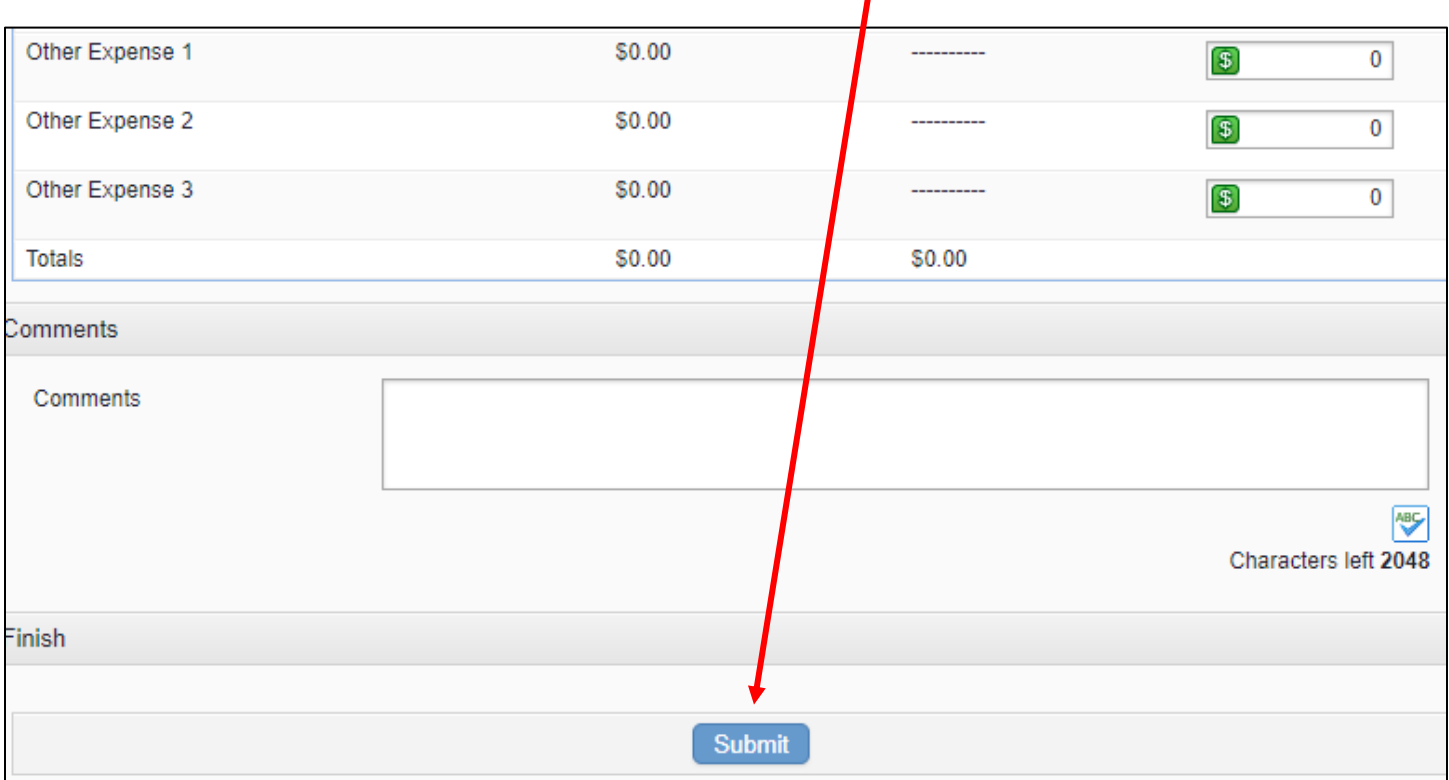